# Thinking of using Zoom

Have you considered using ZOOM for an online meeting

Sun City Summerlin Computer Club Online Zoom Presentation May 20, 2020 1 PM Jeff Wilkinson

•Using Zoom as an attendee

- •Controls
- •Options

•Using Zoom as the host •Controls •Options

# Use ZOOM to have a video meeting Family Friends Clubs Virtual cocktail party

I have used Zoom on: •Windows 10 desktop •Windows 10 laptop •Chromebook •Apple Mac Air •Samsung Smart Phone

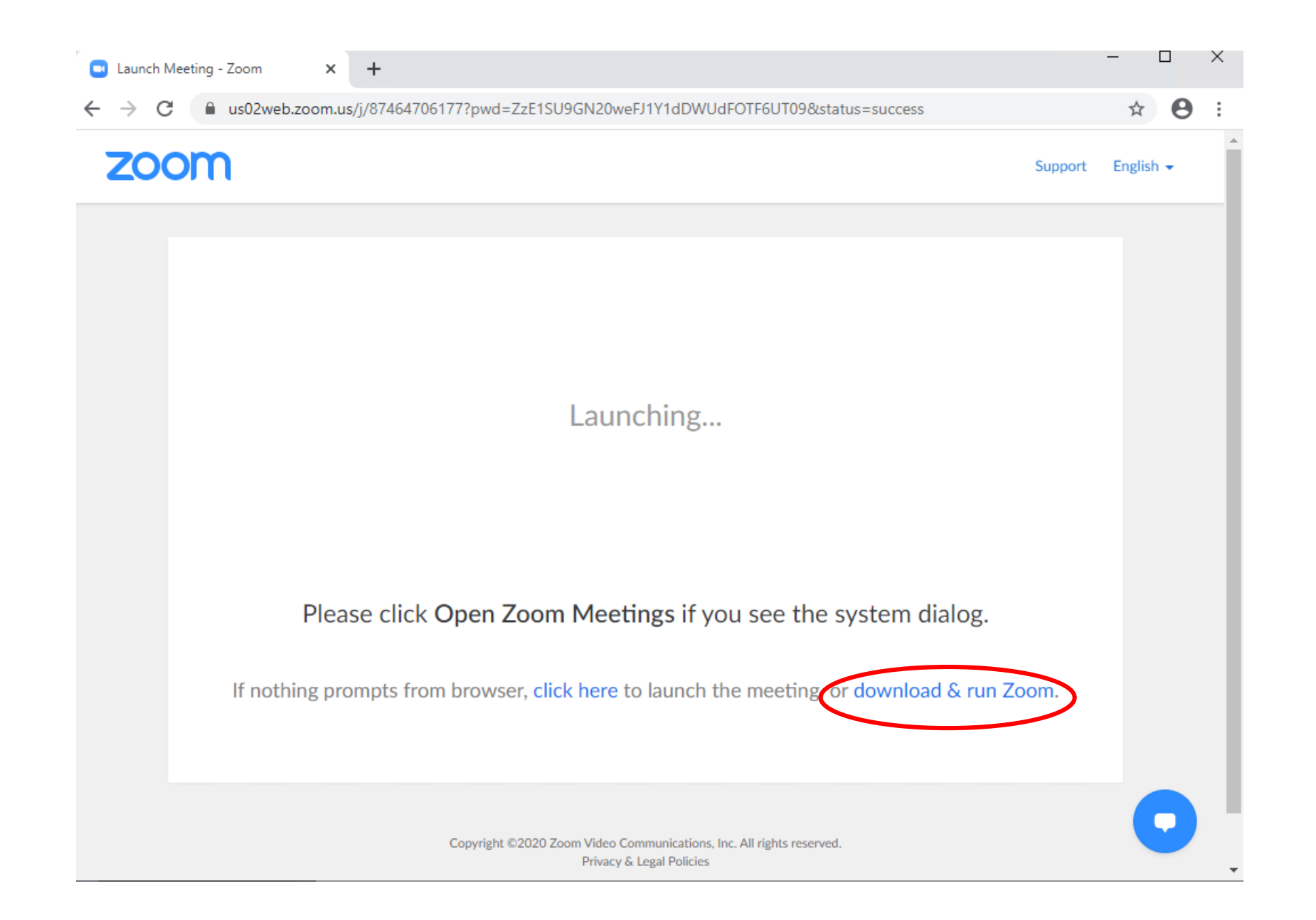

•If you're invited to a meeting, you can just click the link in the invitation

•You will be prompted to download a small Zoom app the first time you use Zoom

•Click on the downloaded app to run it

### **How do I get the information I need to participate in a meeting?**

• Each meeting has a unique password encrypted meeting URL that you click on to join the meeting

• You will receive an invitation email, created by the coordinator/host, with the date and time of the meeting as well as the Zoom URL and Meeting ID.

• Click on the URL (includes the meeting ID and the encrypted password)

• The *If nothing prompts…* screen is for those who haven't downloaded Zoom

• You will enter the meeting Waiting Room where everyone will be admitted when the session/meeting starts

### **PRIOR TO THE MEETING**

### **Test your Internet connection, speakers & mic**

Go to [www.zoom.us/test](http://www.zoom.us/test)

- You will see: Join Meeting Test> Launching> Connecting> Click Join with
- Video > Click the up arrow to the right of Mute > Click Test speaker &

microphone> Click Speaker and microphone look good> Click Finish>Click Leave Meeting.

- If you don't hear the ringtone, use the drop-down menu or click No to switch speakers until you hear the ringtone. Click Yes to continue to the microphone test.
- If you don't hear an audio reply, use the drop-down menu or click No to switch microphones until you hear the replay. Click Yes when you hear the replay.

#### **Video**

• You can test your video and audio before a meeting at **zoom.us/test** as well as go through the buttons on the Zoom taskbar to see what they do.

• After you have joined the test meeting, go to the lower-left corner to check your video. If there is a red diagonal line across the camera icon, click on it to start your video so other participants can see you.

Observe your image on camera, check what is showing in the background, adjust the camera position or your position as needed. Make sure this is what you want seen by other participants.

• Most webcams will have an indicator light to show it is "**on the air**." If your light is not on, the camera may not be detected by the computer. The camera must be connected before you start the conference. Unplug the camera (if not built-in) and plug it back into a new USB port if possible. If that fails, restart the computer and/or run the setup software for your webcam.

### **Audio**

• Check that your speakers are turned on and the volume is at a comfortable level.

- Click on the arrow to the right of the microphone in the lower menu bar and test your speaker(s) and microphone.
- If you don't have audio, you might need to choose another source or troubleshoot it via your OS.
- To Mute/Unmute yourself, click on the Mute icon
- You can also press and hold the space bar on your keyboard to temporarily unmute yourself.
- You can help prevent feedback by wearing headphones or earbuds.
- If there are two participants in the same room it's a good idea for both to be muted until one wants to talk. Otherwise, there is annoying feedback.

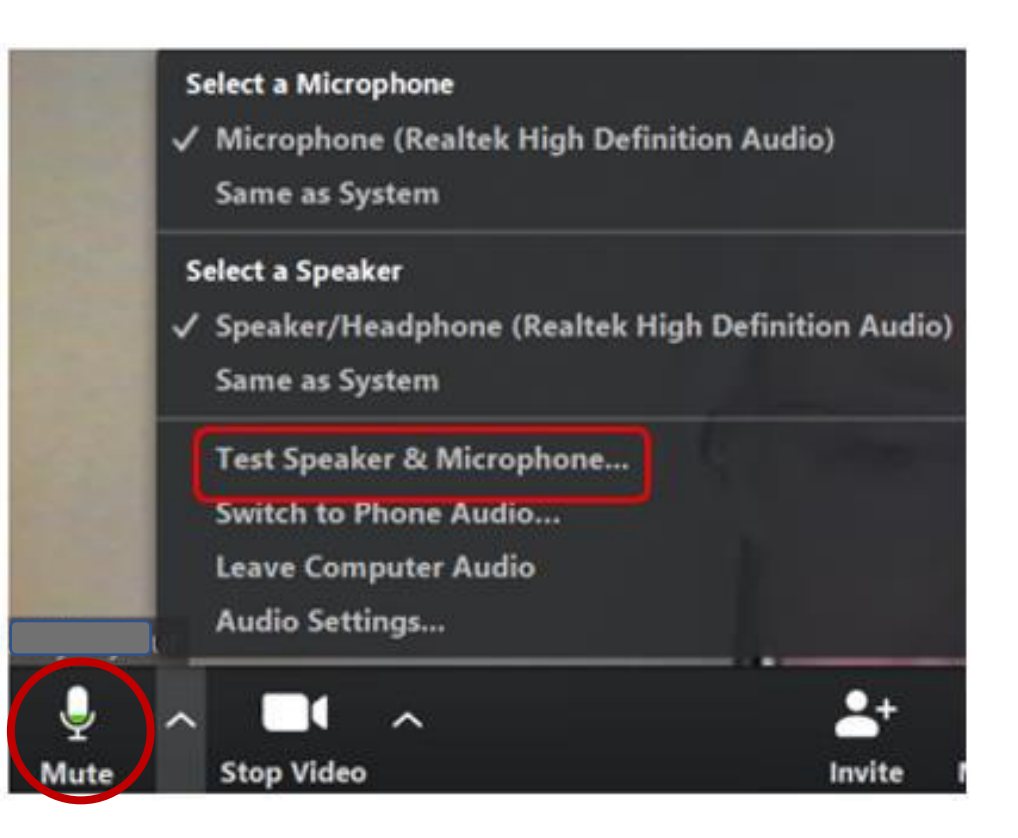

**Audio Settings –** This is where you can change your Speaker output level & Microphone Input level and Volume as well as make sure the correct device is selected. There are 2 selections for speakers and mics.

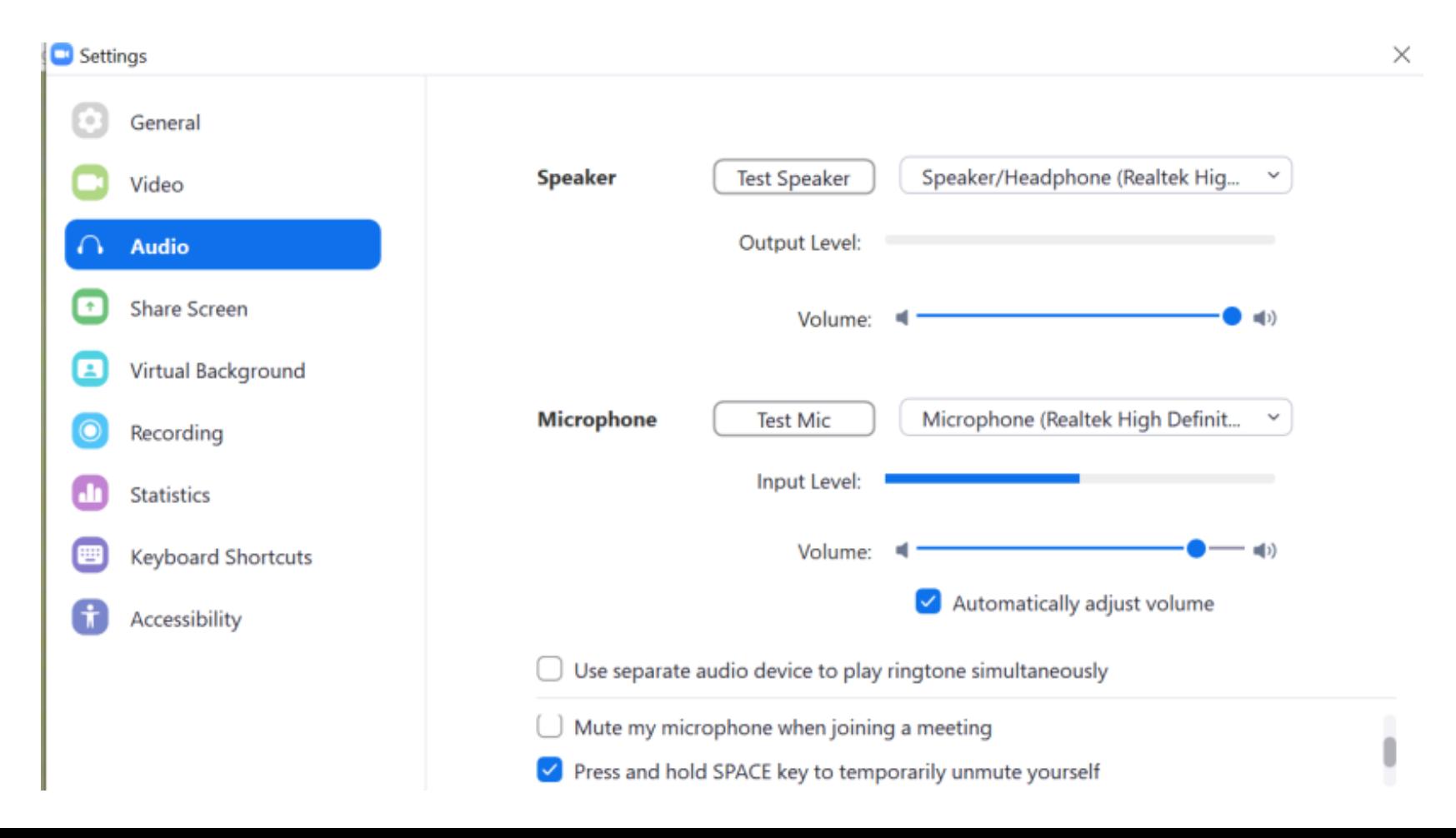

### **Using Chat**

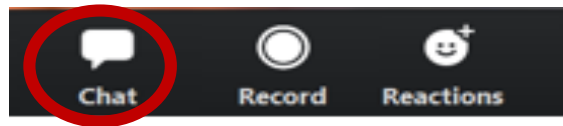

• Click on *Chat* to open the *Zoom Group Chat* box.

• You can send a message to *Everyone* or a *private* 

*message* to one participant, use the down arrow to select.

- If you want to send a *private message*, click on the *participant's name*.
- Type your message in the *Type message here…* box.
- Press the *Enter* key.

• At the end of the meeting, you can download everything in the *Chatbox* by clicking on the *3 dots* to the right of *File*.

• Click on *File* to choose where you want the message to download.

- If you choose *Your Computer*, it will download a text file to your Documents folder.
- Click *Save Chat.*

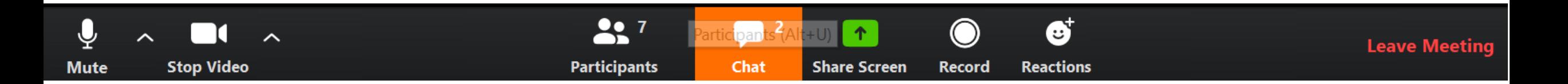

### **Participants/Rename**

Click on Participants, hover over your name and click on the "Rename" button.

Type in the name you'd like to use in your

Thumbnail and click OK.

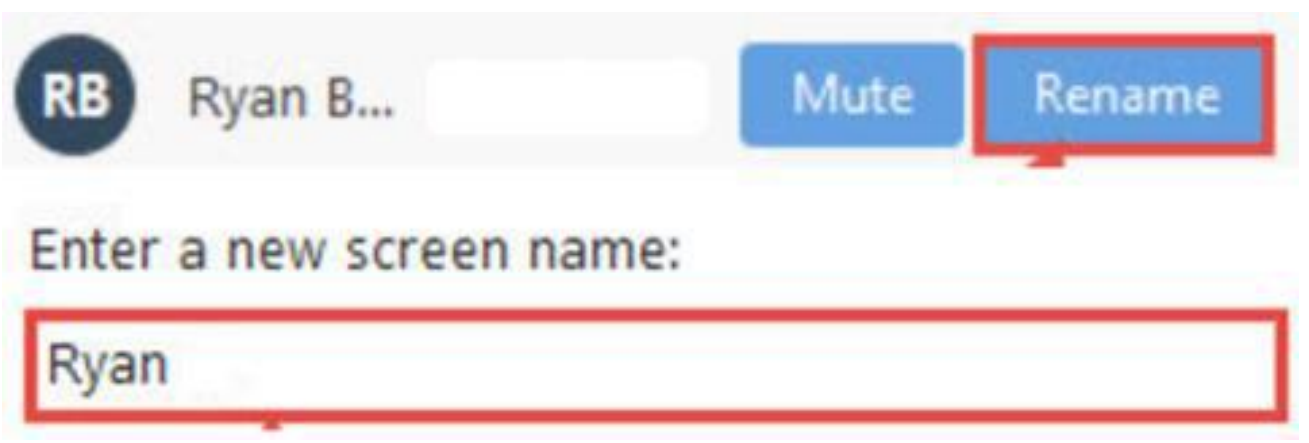

**Gallery –** You see Thumbnail pics of all participants. A green or yellow line is around the person speaking. You can see up to 49 participants on one screen, depending on your CPU. If you see an arrow on the right side of the screen, click to see more participants.

**Speaker View** – This view fills the screen, with thumbnails

at the top or right of the screen.

**Full Screen** – You only see the active speaker.

\***Gallery View/Thumbnail** is where you see participants (Hollywood Squares view) or, if you don't have a webcam or laptop camera participants will see your name or static picture.

#### Gallery View with Participants Listed

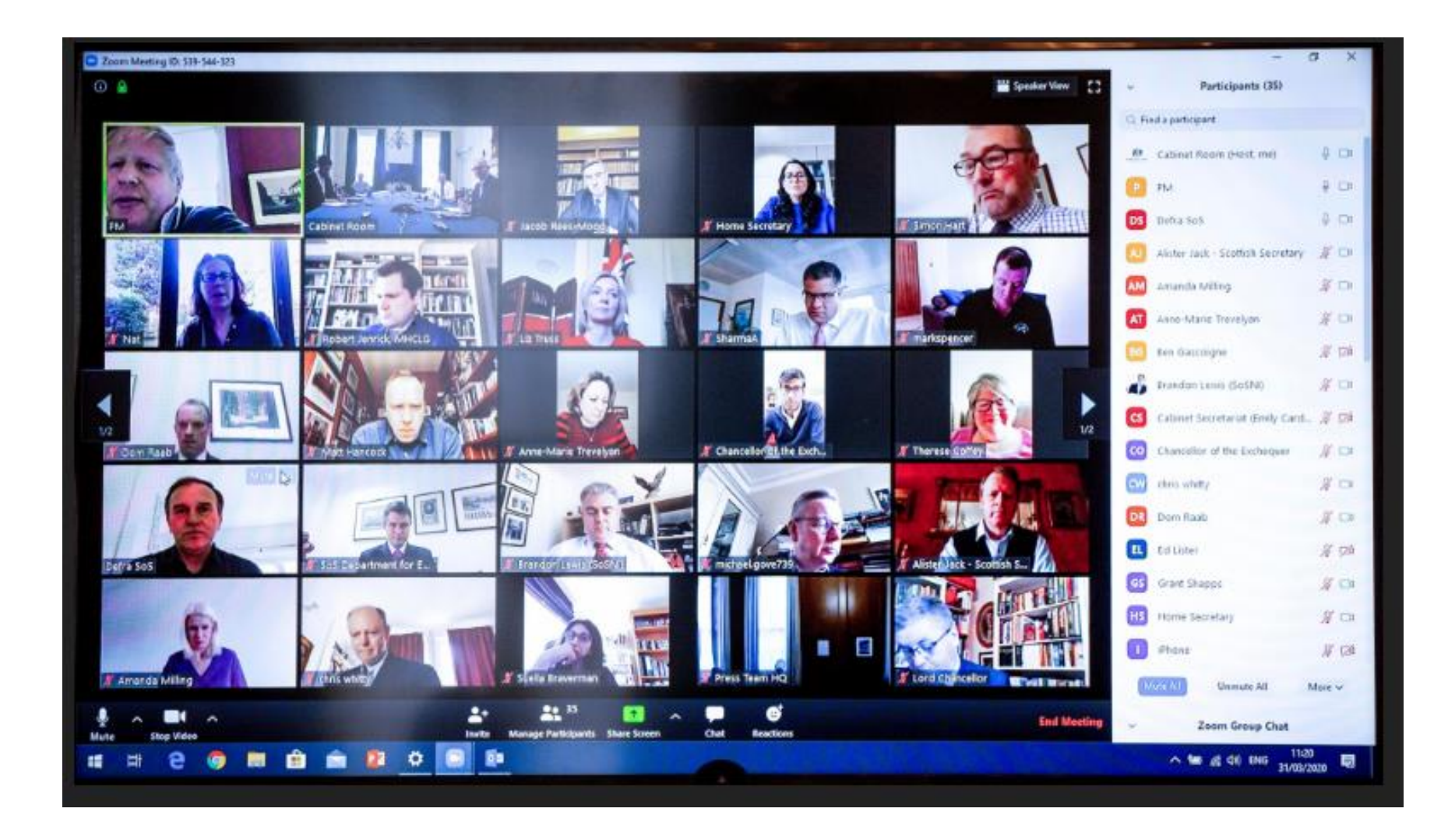

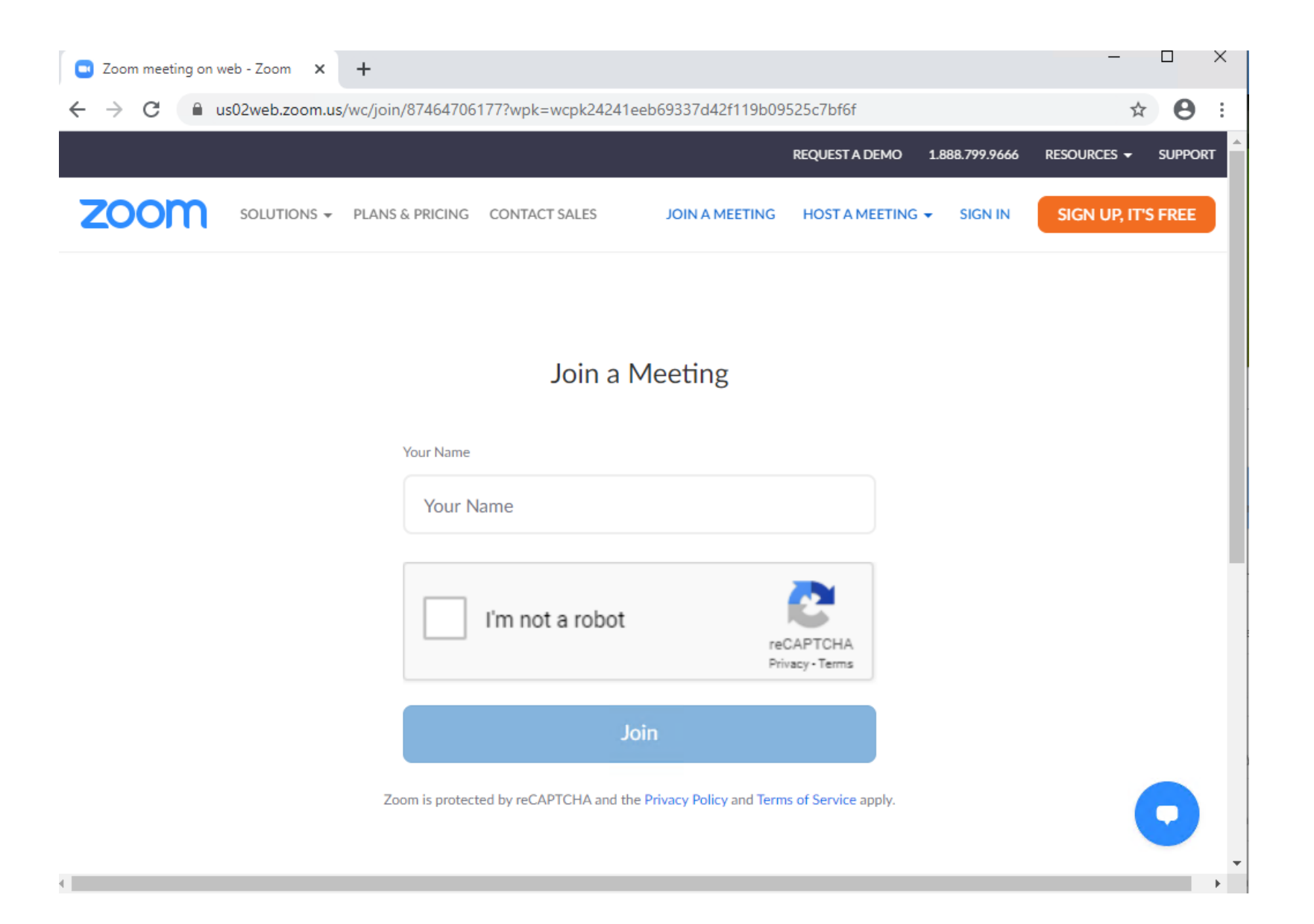

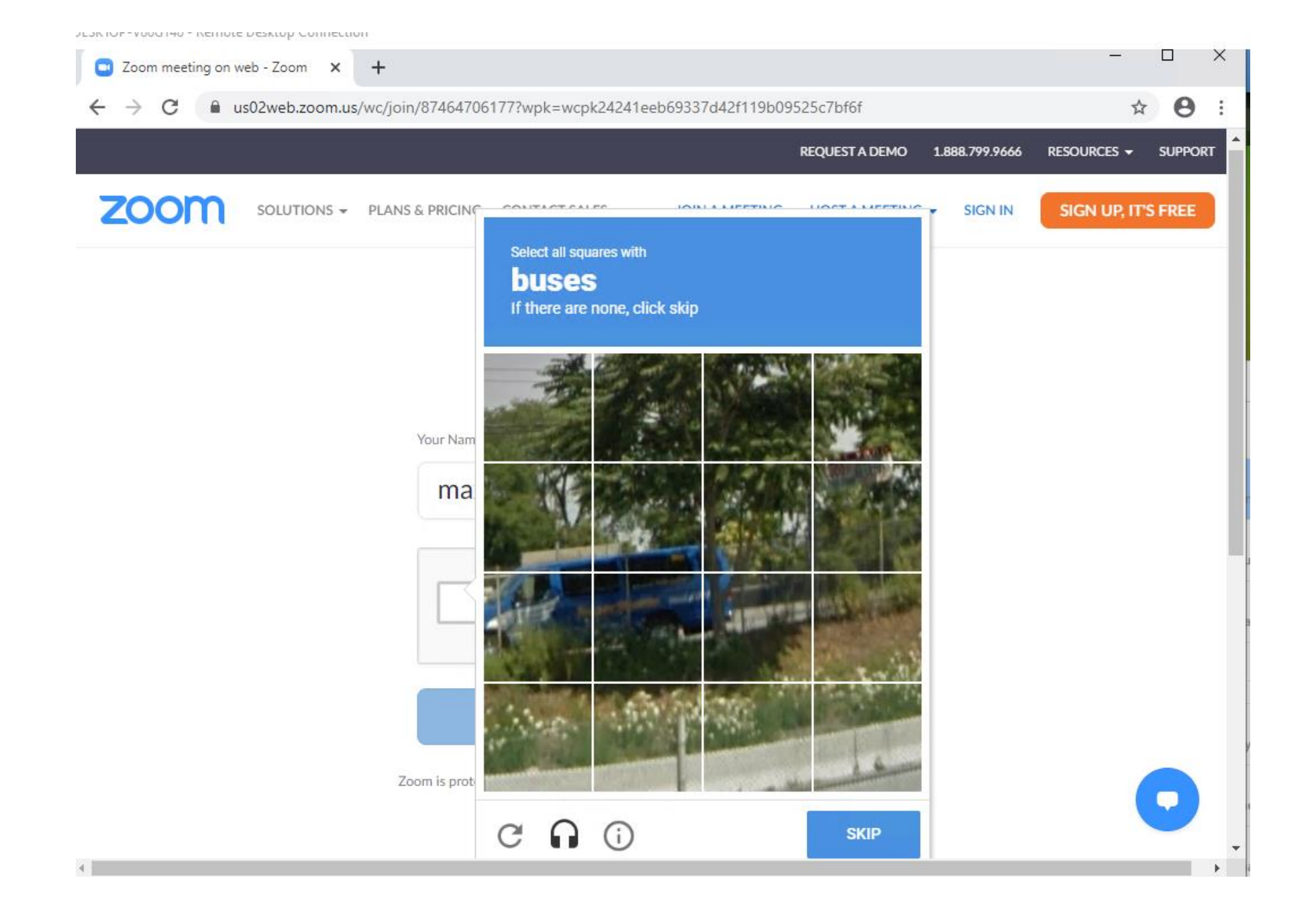

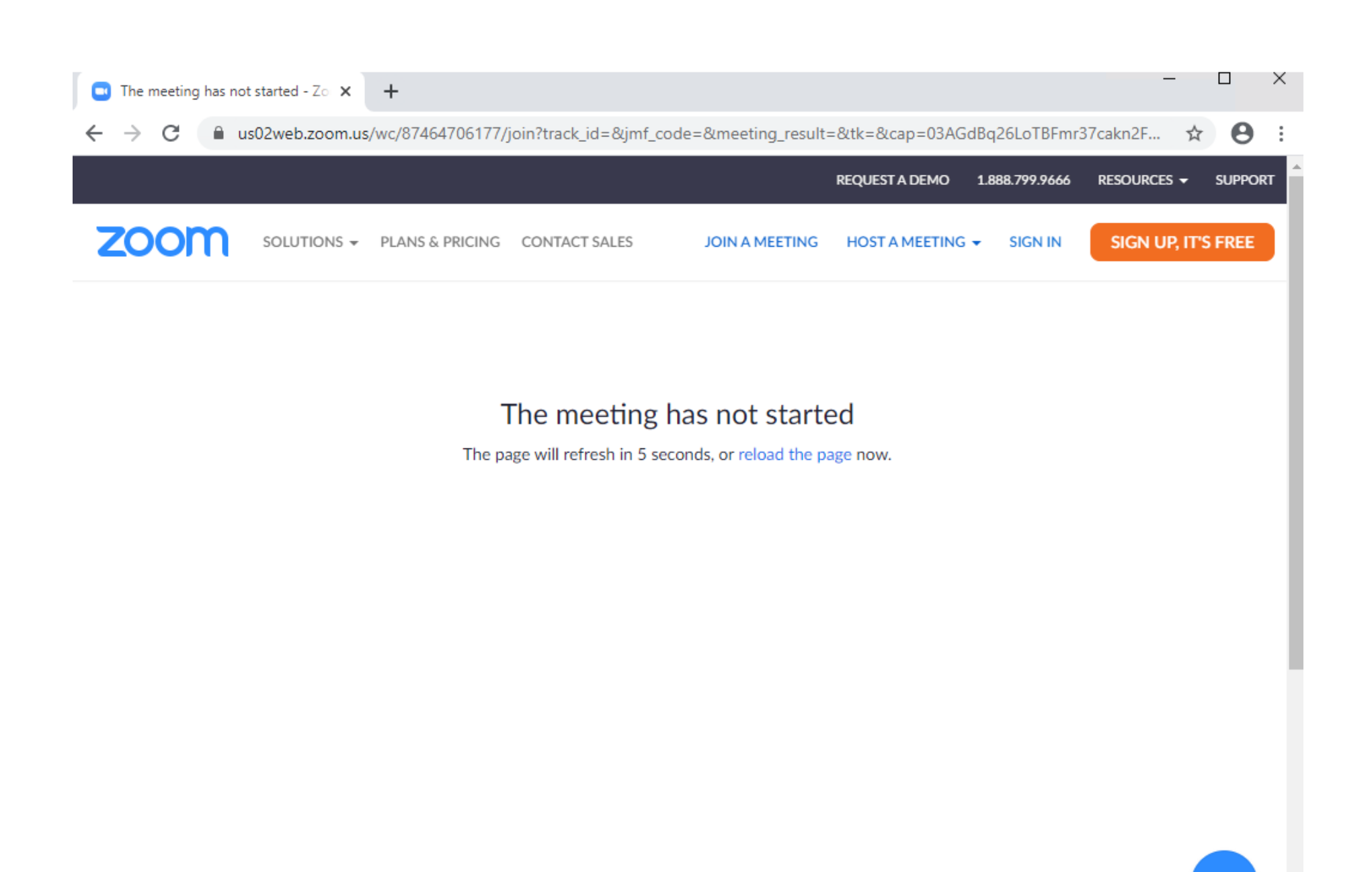

• The icon or photo you chose for your account will appear if you have the video OFF

- The name you chose will appear
	- The name can be changed by right clicking in you image and choosing a new name
	- This can be disabled by the host

### Attendee controls in a meeting

### **Overview**

When you join a Zoom meeting hosted by another user, you are considered an attendee. The user who scheduled the meeting or was selected to be the alternative host (if the host is unable to join) will have host controls.

### **A** Windows | **A** Mac | **A** Linux

The attendee controls appear at the bottom of your screen if you're not currently screen sharing.

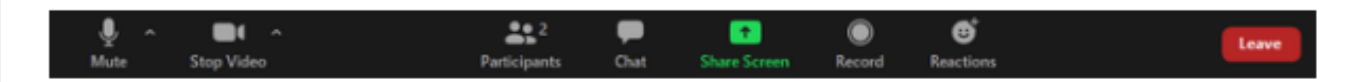

Attendees have access to these features:

Mute / Unmute: Mute and unmute your microphone.

Audio Controls (click the A arrow next to Mute / Unmute): Allows you to change the microphone and speaker that Zoom is currently using on your computer, leave computer audio, and access the full audio settings.

Tip: Use the following keyboard shortcuts to mute or unmute yourself. You can also use push to talk if you want to unmute yourself by holding the spacebar.

- Windows:  $Alt + A$
- Mac: Shift + Command +  $A$

Start Video / Stop Video: Turns your camera on or off.

Video Controls (click the  $\land$  arrow next to Start Video / Stop Video): Change cameras if you have multiple cameras, select a virtual background (if enabled), or access your full video settings.

# Hosting a Meeting

### Sign In

**Email Address** 

presenter.scscc@gmail.com

Password

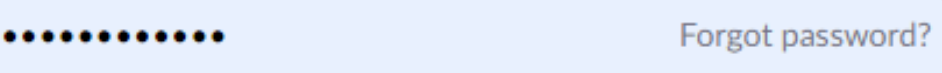

Zoom is protected by reCAPTCHA and the Privacy Policy and Terms of Service apply.

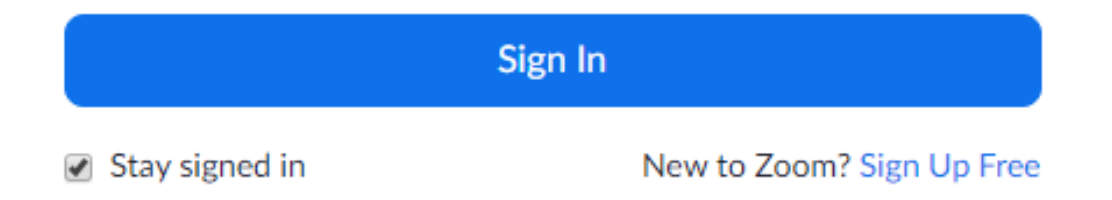

### The Zoom App Screen

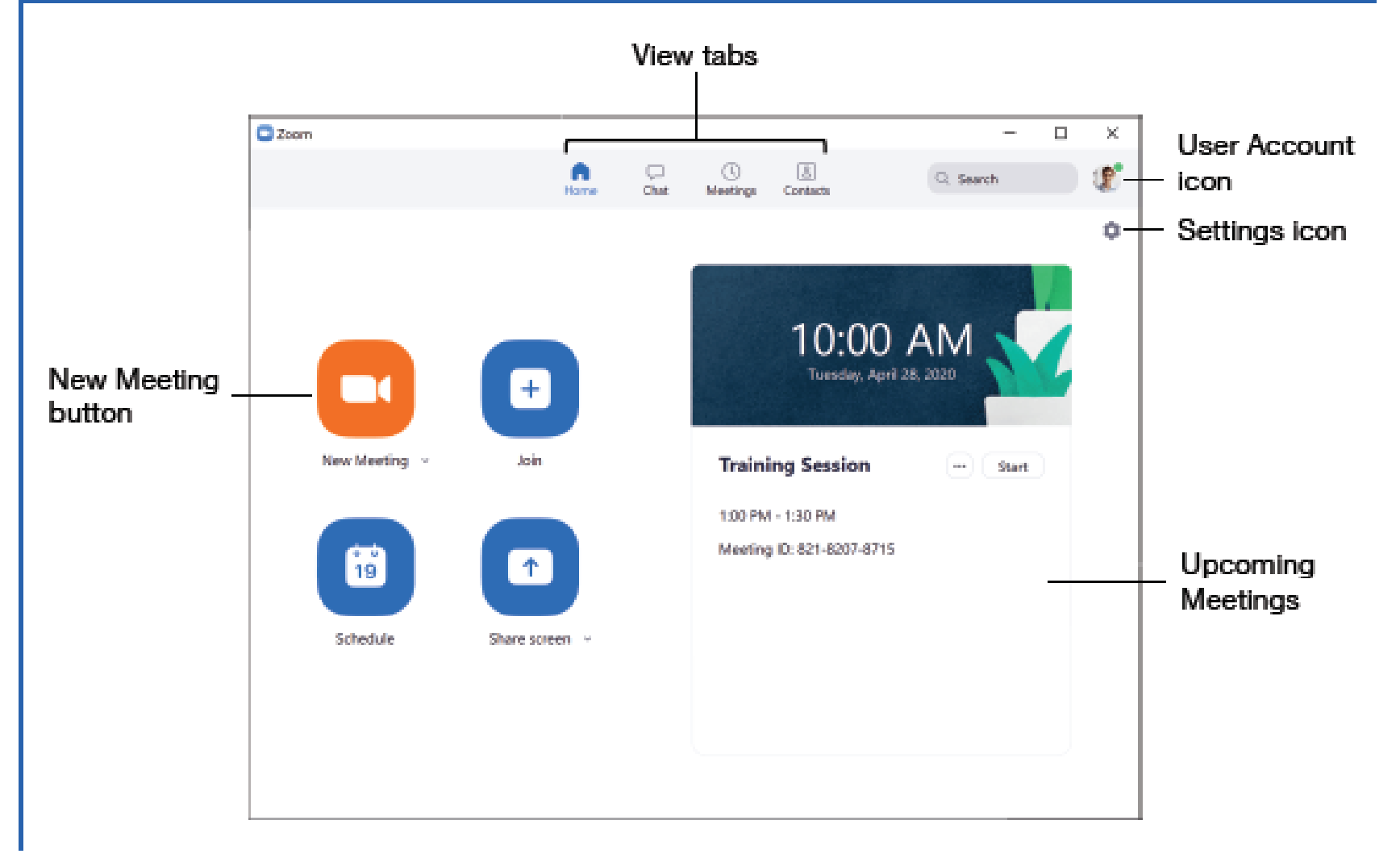

**Hosting a new meeting from your Zoom app**

## Schedule A Meeting

- **Schedule from the Zoom App:** Click the **Schedule** button, then enter a meeting topic and description. Set a date, time, and duration for the meeting, set a meeting ID and password, and choose audio and video options. Choose a calendar to save the meeting to, then set the final meeting options and click **Schedule**.
- **Schedule from the Zoom Website:** Click the **Schedule a Meeting** link, then enter a meeting topic and description. Choose a meeting date, time, and duration, then set a meeting ID and password. Choose audio and video options, then click **Save**.
- **View Meeting Participants:** While in a meeting, click the **Manage**  Participants button to display the Participants pane.
- **Mute and Unmute Participants:** In the Participants pane, click the **Mute**  button next to a guest's name. Click **Unmute** to unmute them.
- **Remove a Guest:** In the Participants pane, click the **More** button next to a guest's name and select **Put in Waiting Room** (to send them back to the waiting room until you re-admit them) or **Remove Guest** (to remove them entirely).
- **Lock a Meeting:** In the Participants pane, click the **More Options** button in the bottom-right corner and select **Lock Meeting**.
- **Change a Meeting Host:** In the Participants pane, click the **More** button

next to a guest's name and select **Make Host**.

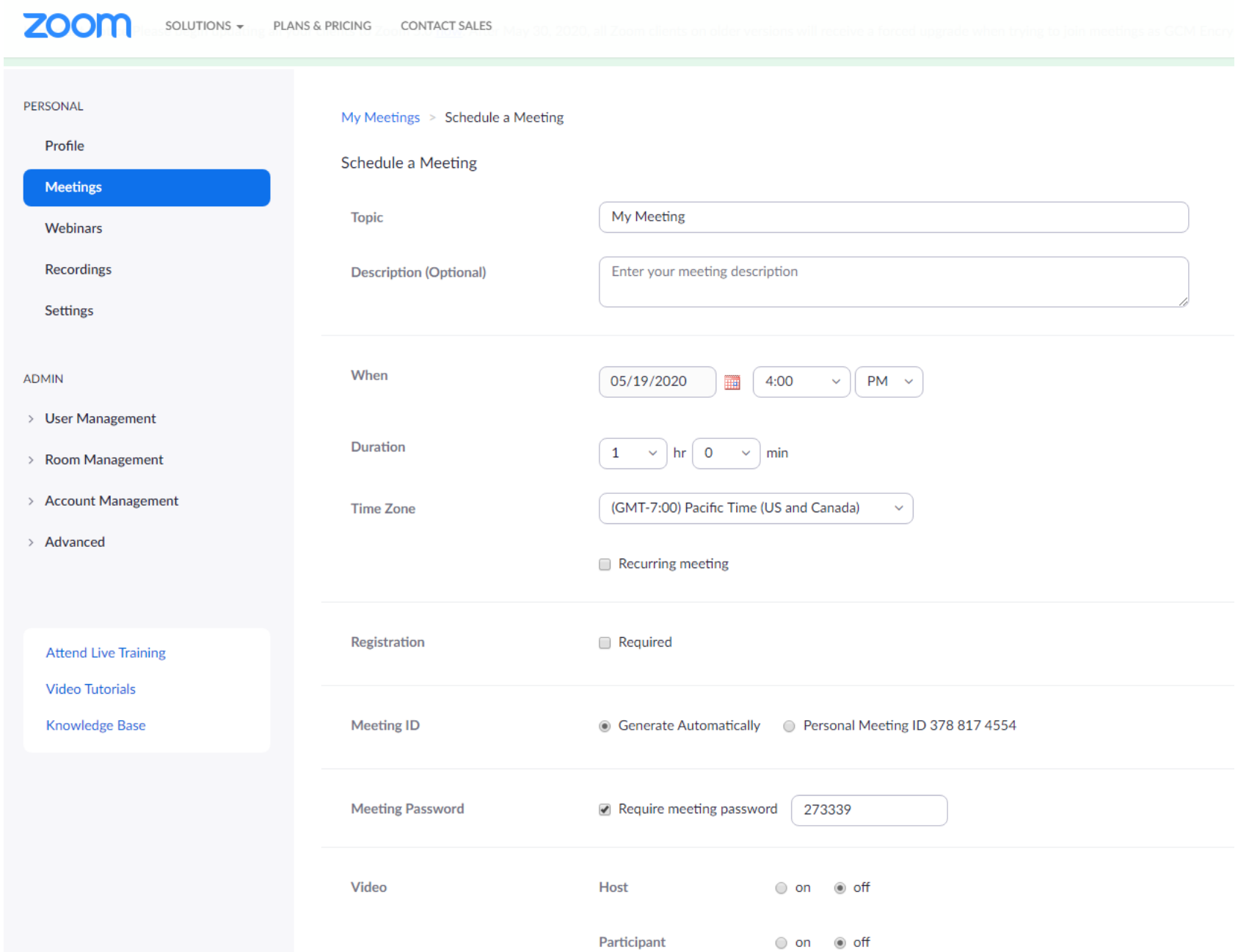

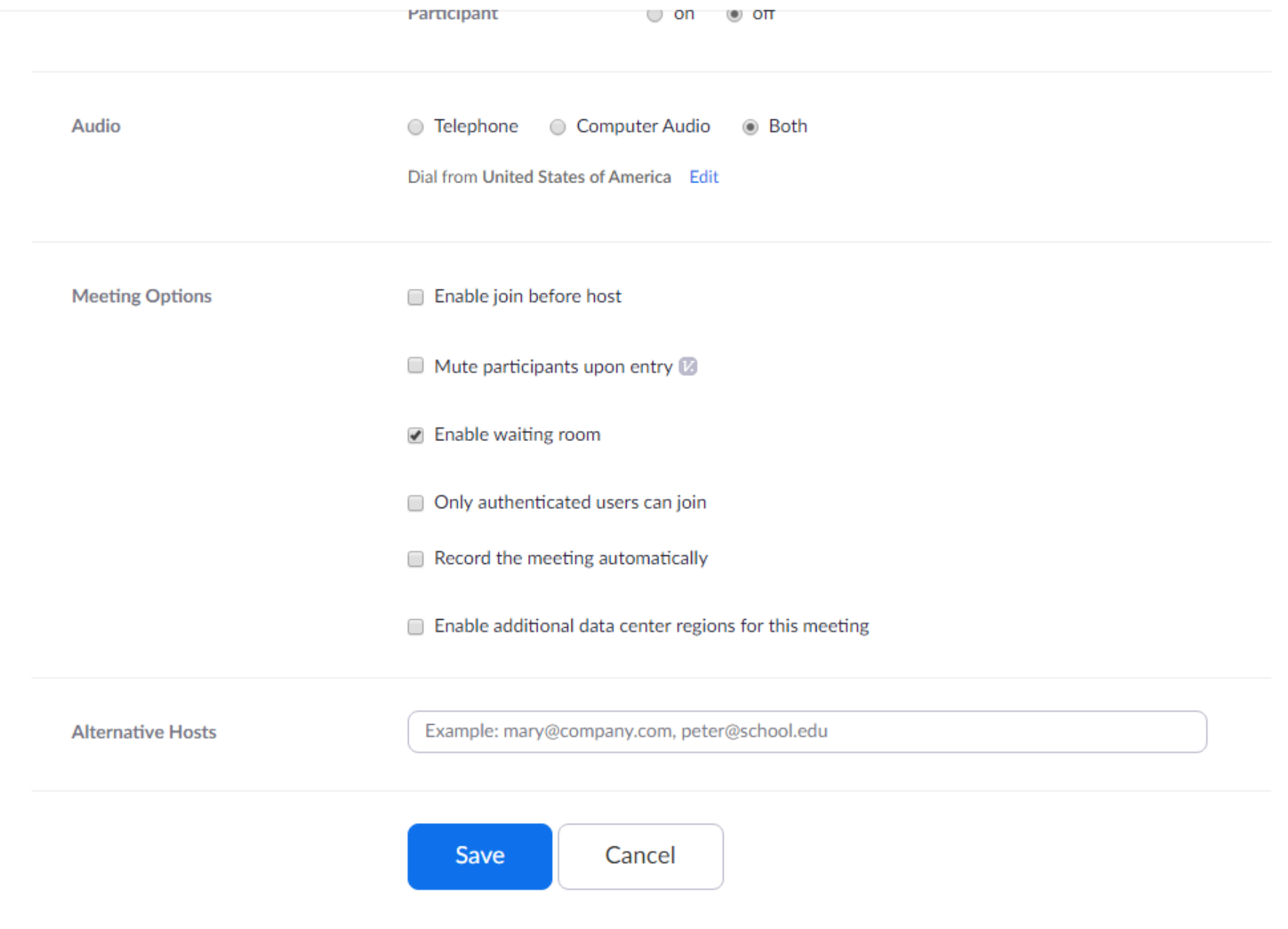

#### 10) Auto-copy Invite URL When Starting a Meeting

The *Invite* keyboard shortout is great, but this setting takes things a step further.

Found in *General* settings, this option makes it super easy to invite people to any meeting, without even going through the process of manually copying the invite URL.

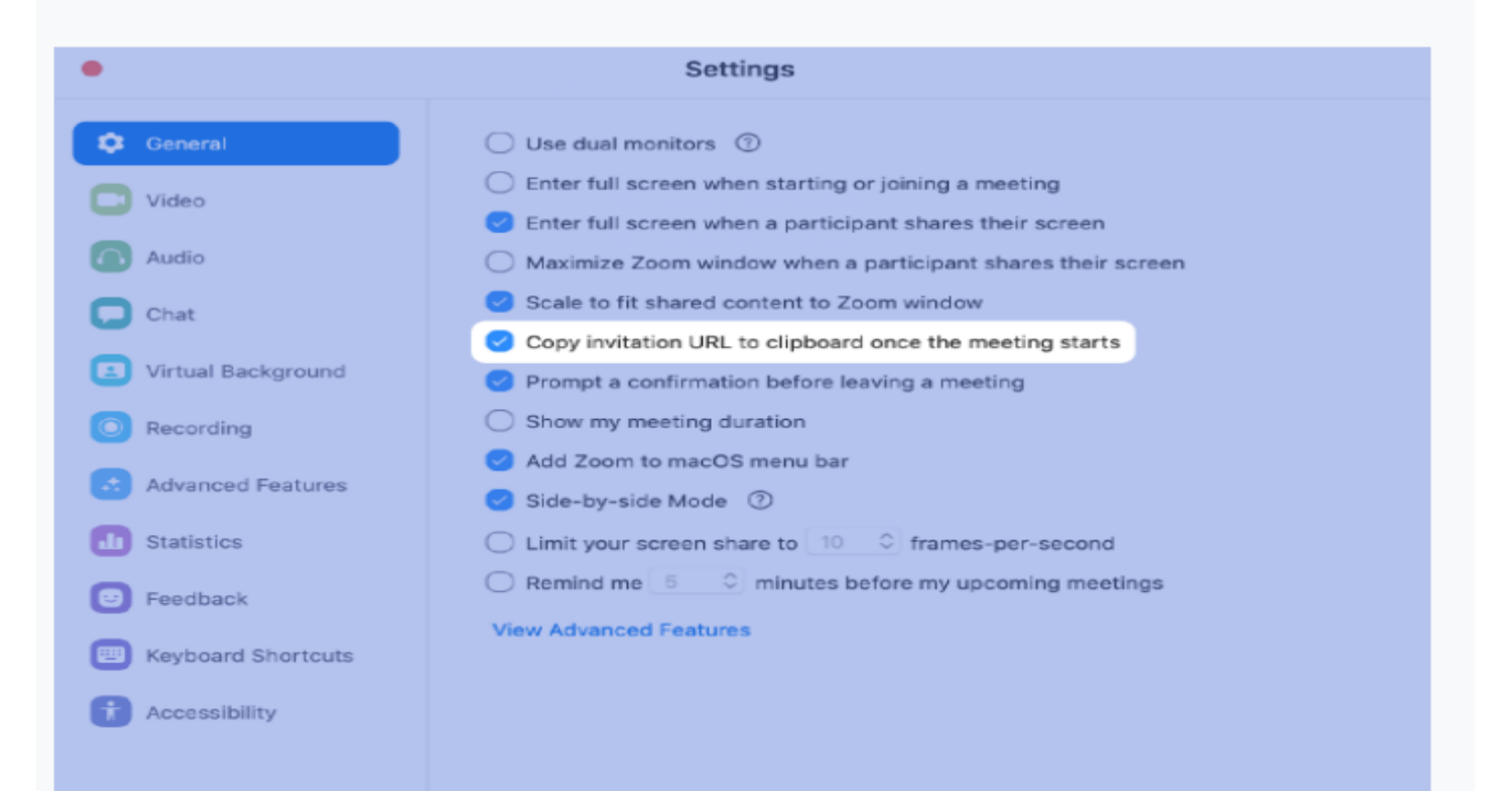

## Share Your Screen

- **Share Your Entire Screen:** Click the **Share Screen** button, select **Screen**, and click **Share**.
- **Share a Single Window:** Click the **Share Screen** button, select a window, and click **Share**.
- **Share a Whiteboard:** Click the **Share Screen** button, select **Whiteboard**, and click **Share**. Click a drawing tool on the toolbar to use it to draw on the screen.
- **Share a Portion of your Screen:** Click the **Share Screen** button, click the **Advanced** tab, select **Portion of Screen**, then click **Share**. Click and drag the green box to move the shared portion, or click and drag the edges of the box to resize it.
- **Pause Sharing:** Move your mouse to the top of the screen to reveal the toolbar, then click **Pause Share**. Click **Resume Share** to resume sharing your screen.
- **Annotate the Screen:** Move your mouse to the top of the screen to reveal the toolbar, then click **Annotate**. Click an annotation tool from the toolbar, then draw on the screen. Click **Mouse** to stop drawing, or click the annotation toolbar's **Close** button to close it.
- **Stop Sharing:** Click the **Stop Share** button at the top of the screen.

### **Tips for Giving a Zoom Presentation**

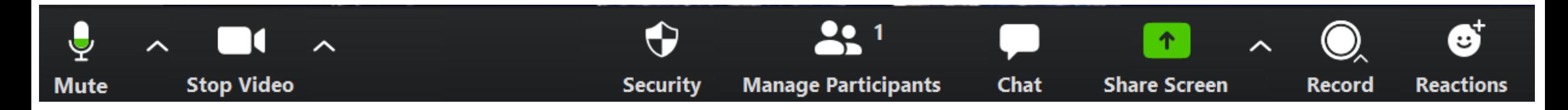

### • **Presenter**

• Ask the host if you, as the presenter, has been elevated to a Co-host. The default might be only the Host can share his/her screen.

### • **Share Screen**

- • The presenter can choose to share his/her Desktop or an individual application/window – website, PowerPoint presentation, video….
- • It is recommended the presenter have only few things open to choose from. If sharing a PowerPoint presentation, it should be open.
- • If sharing a video, it is suggested it be downloaded to your hard drive.

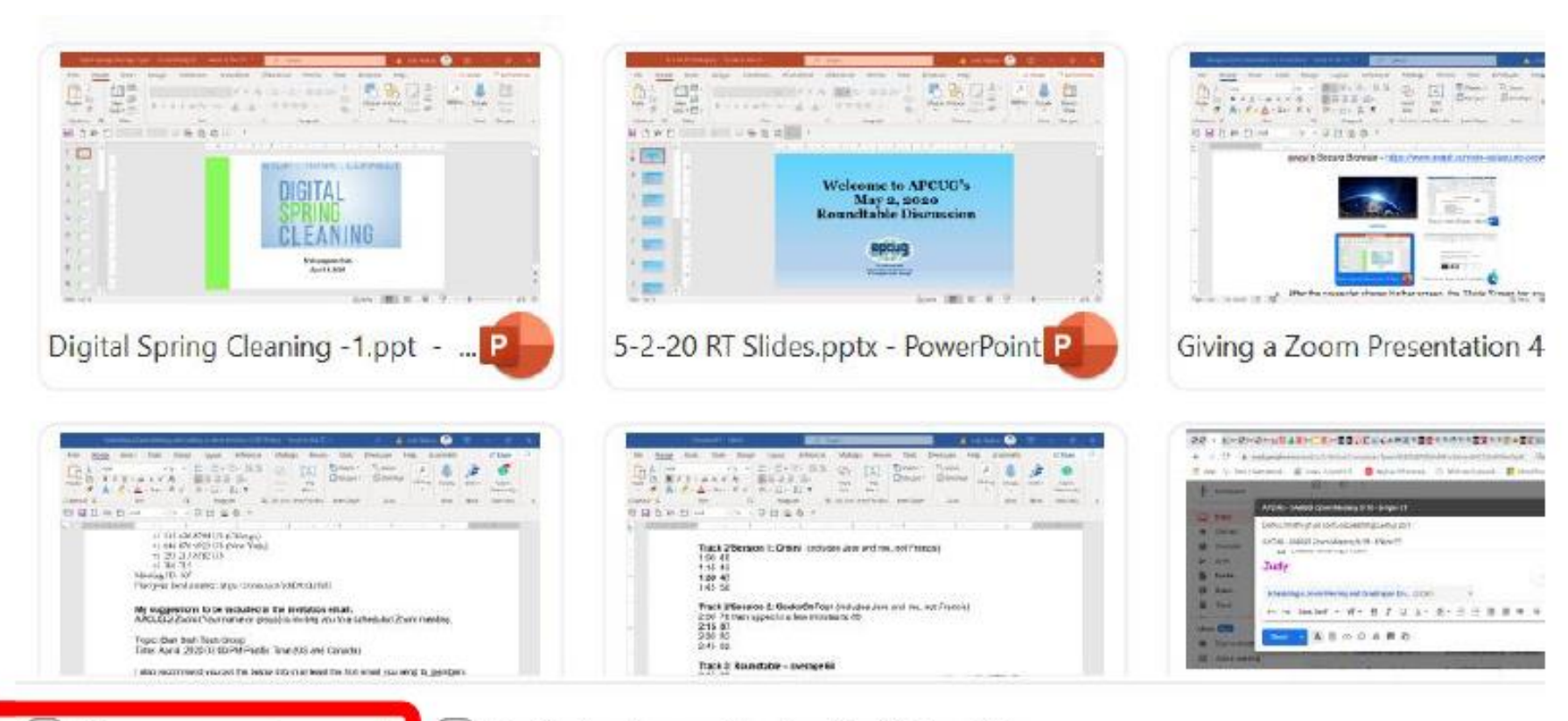

Share computer sound

Optimize Screen Sharing for Video Clip

**Share Screen** 

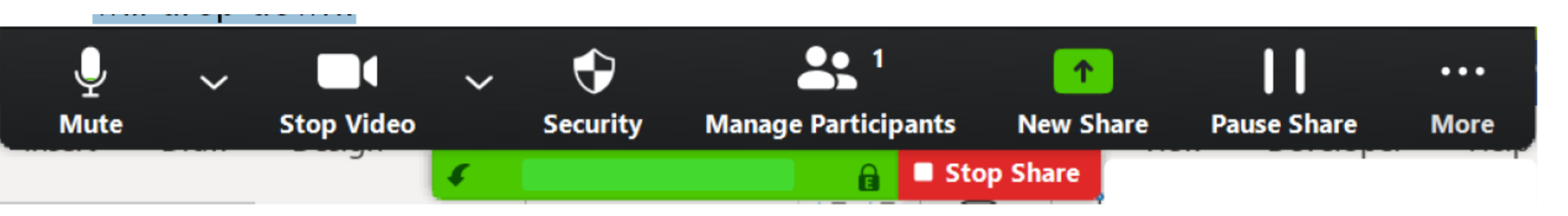

- After the presenter shares his/her screen, the *Share Screen* bar appears at the top of the window.
- • It can be accessed by moving the mouse pointer to the top of the screen where it will drop down.
- **New Share -** Start a new screen share. Presenter will again be prompted to select which screen to share.
- **Pause Share -** Pause current shared screen.
- Click on *Stop Share* for Q&A.

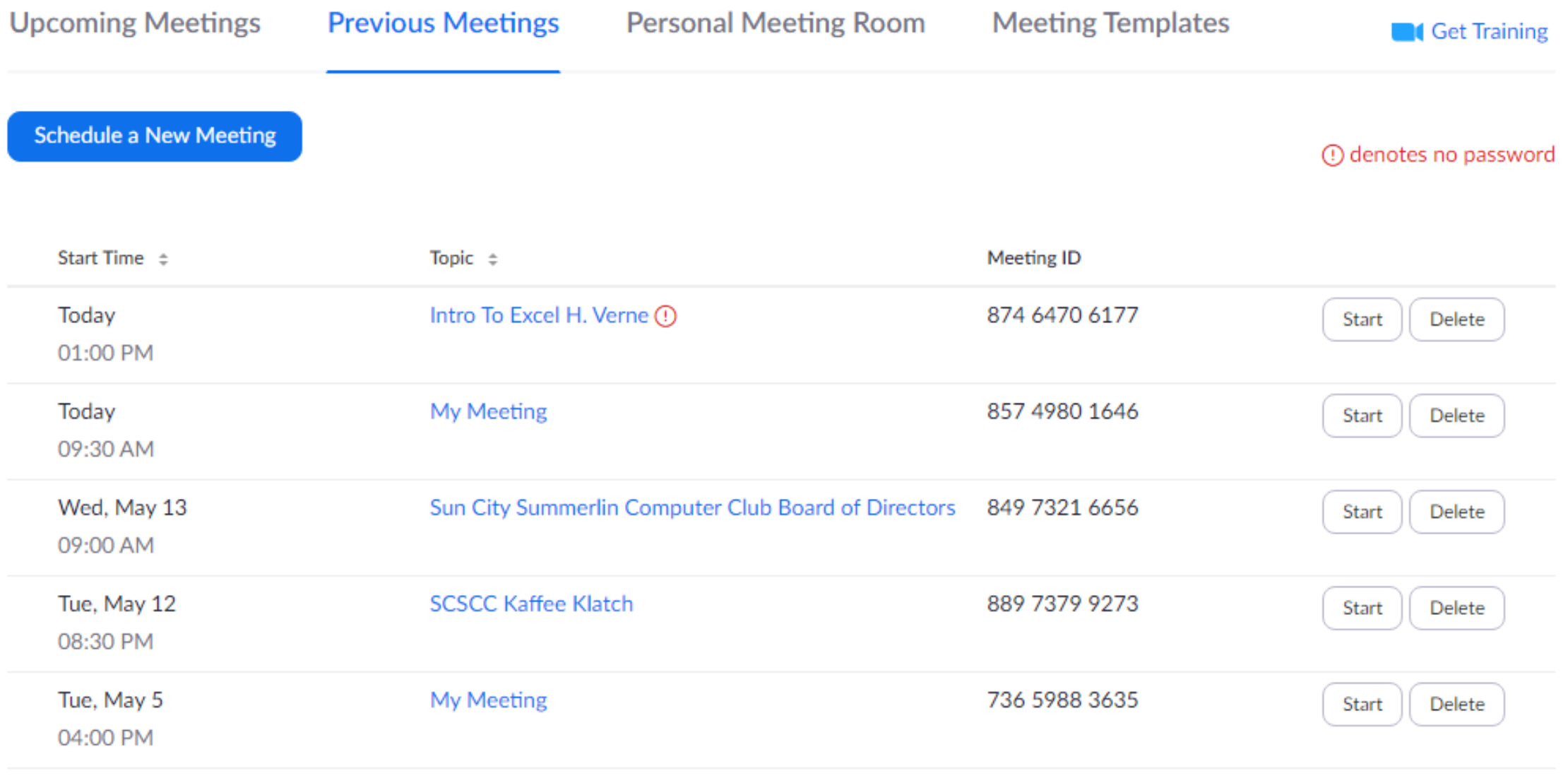

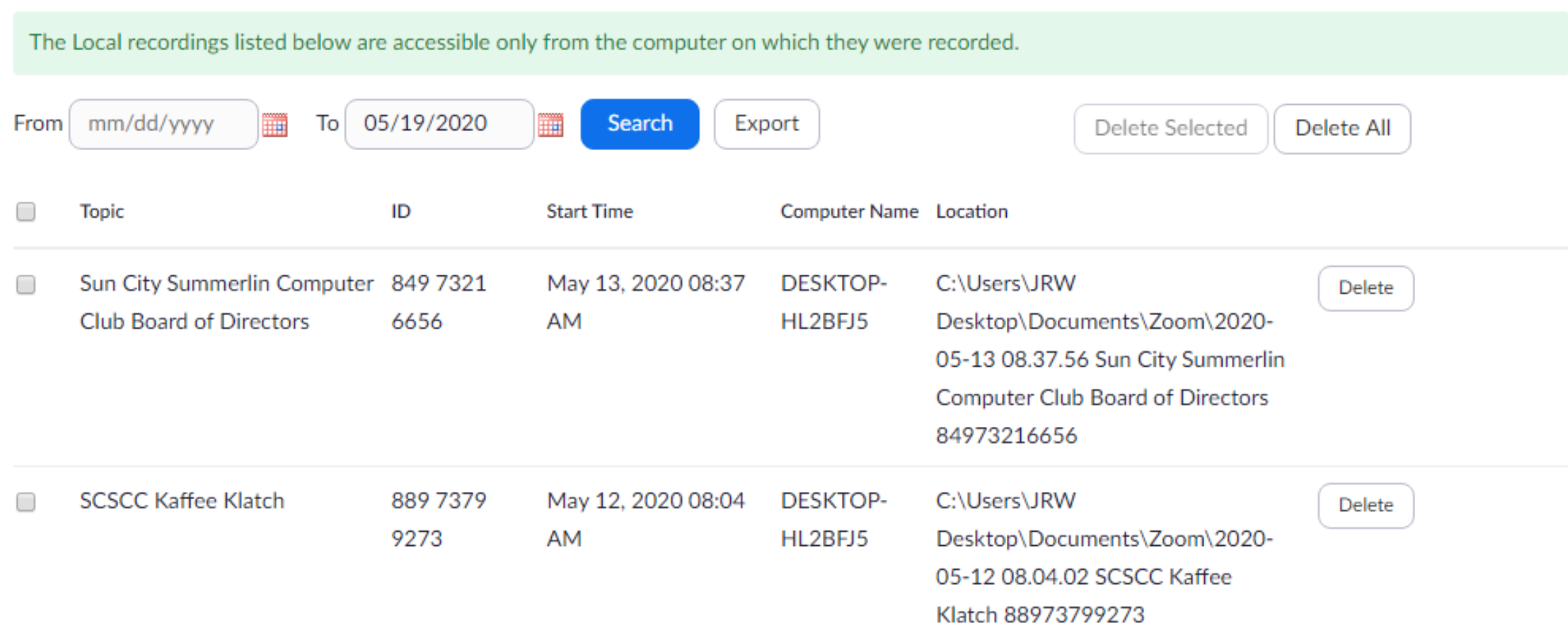

#### Recording **Meeting** Telephone **Schedule Meeting Schedule Meeting** In Meeting (Basic) **Host video** In Meeting (Advanced) Start meetings with host video on **Email Notification** Other Participants video Start meetings with participant video on. Participants can

#### **Audio Type**

Determine how participants can join the audio portion of the meeting. When joining audio, you can let them choose to use their computer microphone/speaker or use a telephone. You can also limit them to just one of those audio types. If you have 3rd party audio enabled, you can require that all participants follow the instructions you provide for using non-Zoom audio.

#### O Telephone and Computer Audio

change this during the meeting.

◯ Telephone

◯ Computer Audio

#### Join before host

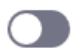

**C** 

Allow participants to join the meeting before the host arrives

#### **Enable Personal Meeting ID**

A Personal Meeting ID (PMI) is a 9 to 11 digit number that is assigned to your account. You can visit Personal Meeting Room to change your personal meeting settings. Learn more

Use Personal Meeting ID (PMI) when scheduling a meeting

 $\blacksquare$ 

You can visit Personal Meeting Room to change your Personal Meeting settings.

Use Personal Meeting ID (PMI) when starting an instant meeting

 $\mathbf{r}$ 

**O** 

**IO** 

**CO** 

Require a password for Personal Meeting ID (PMI)

O Only meetings with Join Before Host enabled

All meetings using PMI

Password 9amqjt

Only authenticated users can join meetings

The participants need to authenticate prior to joining the meetings, hosts can choose one of the authentication methods when scheduling a meeting.

#### Only authenticated users can join meetings from Web client

The participants need to authenticate prior to joining meetings from web client

#### Require a password when scheduling new meetings

A password will be generated when scheduling a meeting and participants require the password to join the meeting. The Personal Meeting ID (PMI) meetings are not included.

Require a password for instant meetings

A random password will be generated when starting an instant meeting

#### Embed password in invite link for one-click join

Meeting password will be encrypted and included in the invite link to allow participants to join with just one click without having to enter the password.

#### Require password for participants joining by phone

A numeric password will be required for participants joining by phone if your meeting has a password. For meeting with an alphanumeric password, a numeric version will be generated.

#### Mute participants upon entry

- 6

**C** 

Automatically mute all participants when they join the meeting. The host controls whether participants can unmute themselves.  $\boxed{\mathbf{v}}$ 

#### Upcoming meeting reminder

Receive desktop notification for upcoming meetings. Reminder time can be configured in the Zoom Desktop Client.  $\boxed{v}$ 

#### In Meeting (Basic)

#### Require encryption for 3rd party endpoints  $(SIP/H.323)$

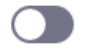

By default, Zoom requires encryption for all data transferred between the Zoom cloud, Zoom client, and Zoom Room. Turn on this setting to require encryption for 3rd party endpoints (SIP/H.323) as well.

#### Chat

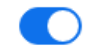

Allow meeting participants to send a message visible to all participants

 $\bigcap$  Prevent participants from saving chat  $\mathfrak G$ 

# •Thank you

# •Questions